# Dell™ OptiPlex™ FX160 セットアップおよび クイックリファレンスガイド

本書には、お使いのコンピュータの機能概要、仕様、クイックセットアップ、 ソフトウェア、およびトラブルシューティングの情報が記載されています。 OS、デバイス、およびテクノロジの詳細については、support.jp.dell.com で 『Dell テクノロジガイド』を参照してください。

モデル DC01T

## メモ、注意、警告

- メモ: コンピュータを使いやすくするための重要な情報を説明しています。
- 注意: ハードウェアの損傷やデータの損失の可能性を示し、その危険を回避するた めの方法を説明しています。

警告:物的損害、けが、または死亡の原因となる可能性があることを示しています。

Dell™ n シリーズコンピュータをご購入いただいた場合、本書の Microsoft® Windows® OS についての説明は適用されません。

#### Macrovision 製品通知

本製品には、Macrovision Corporation および他の権利所有者が所有する一定の 米国特許権および知的所有権によって保護されている著作権保護技術が組み込 まれています。本著作権保護技術の使用は、Macrovision Corporation による認 可を受ける必要があり、同社による許可がない限り、家庭およびその他の限られ た観賞目的に制限されています。リバースエンジニアリングや逆アセンブリは禁 止されています。

\_\_\_\_\_\_\_\_\_\_\_\_\_\_\_\_\_\_\_\_ 本書の内容は予告なく変更されることがあります。 © 2008 すべての著作権は Dell Inc. にあります。

Dell Inc. の書面による許可のない複製は、いかなる形態においても厳重に禁じられています。

本書に使用されている商標: Dell、Dellのロゴ、OptiPlex、および DellConnect は Dell Inc.の 商標です。Bluetooth は Bluetooth SIG, Inc. の登録商標で、Dell はその使用権を所有します。 Intel、および Atom は米国またはその他の国における Intel Corporation の 登録商標です。 Microsoft、Windows、Windows Vista、および Windows Vista スタートボタンのロゴは米国お よびその他の国における Microsoft Corporation の商標または登録商標です。

この文書では、上記記載以外の商標および会社名が使用されている場合があります。それらの商 標や会社名は、一切 Dell Inc. に帰属するものではありません。

モデル DC01T

**2008** 年 **8** 月 **P/N Y598D Rev. A00**

# 目次

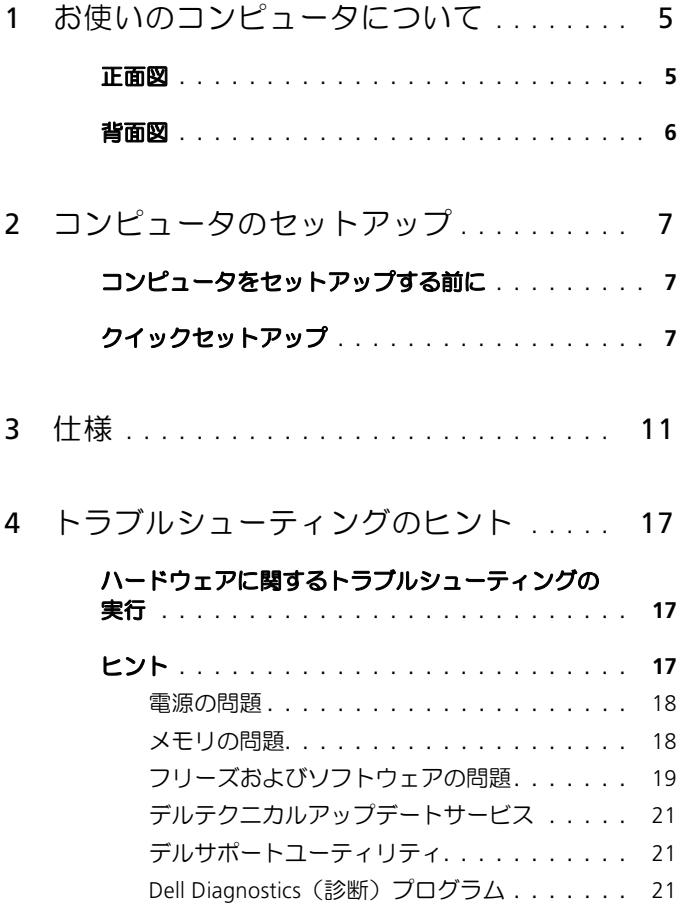

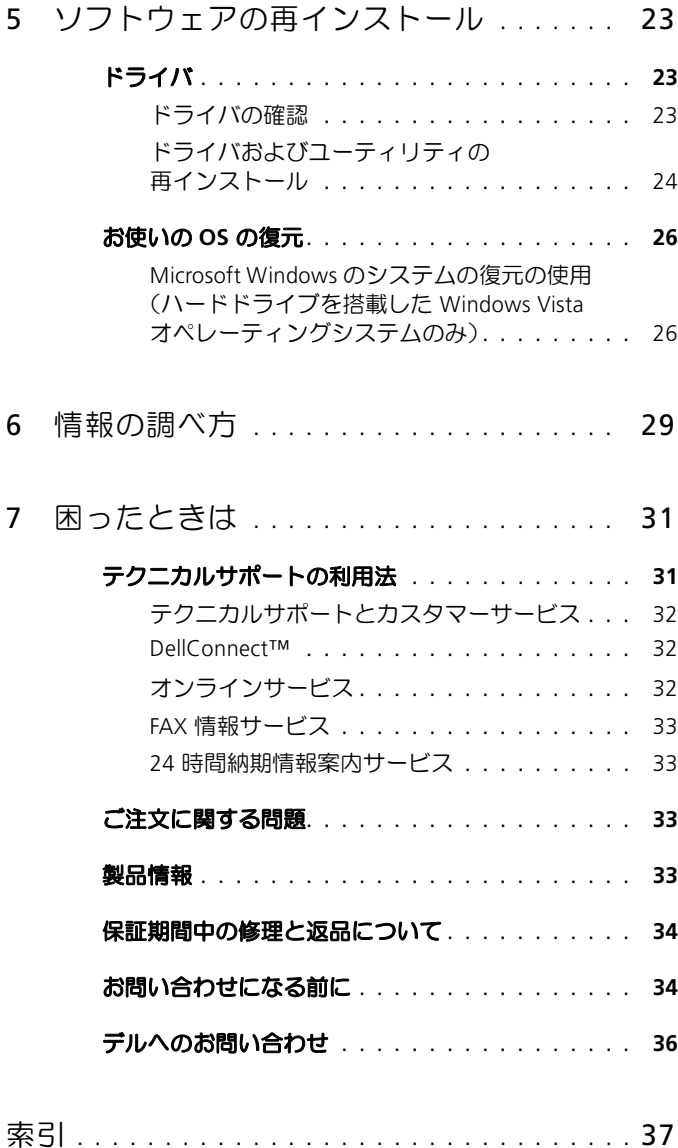

# <span id="page-4-0"></span>お使いのコンピュータについて

## <span id="page-4-2"></span><span id="page-4-1"></span>正面図

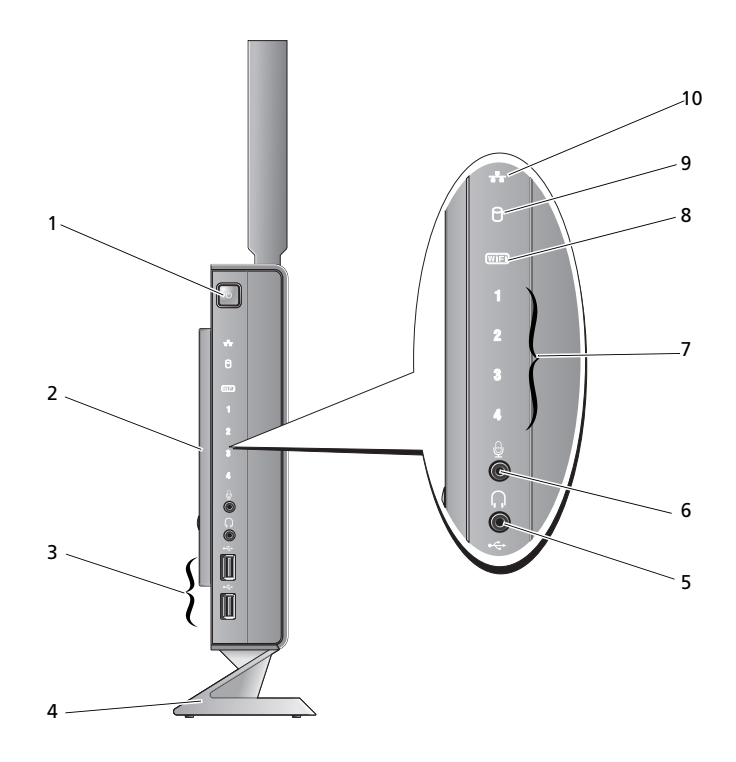

- 1 電源ボタン ファイン 2 サイドカバー
- 3 USB 2.0 コネクタ(2) 4 スタンド
- 5 ヘッドフォンコネクタ 6 マイクコネクタ
- T 診断ライト(ライトコードの詳細に ついては、『サービスマニュアル』を 参照してください)
- 
- 
- 
- 
- 8 Wi-Fi インジケータ
- 9 ハードドライブインジケータ 10 ネットワークアクティビティインジケータ

## <span id="page-5-1"></span><span id="page-5-0"></span>背面図

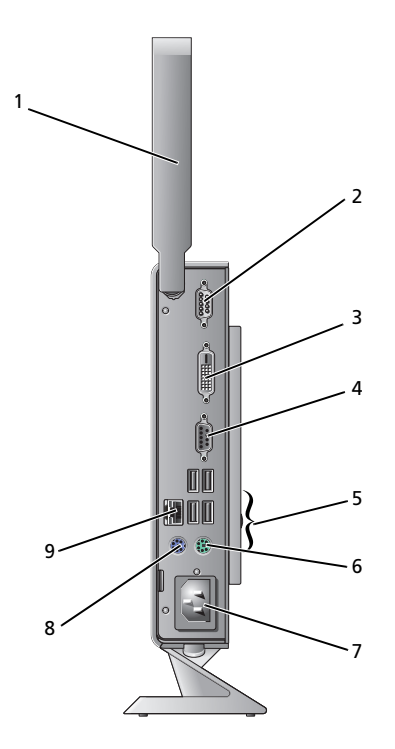

- 1 無線アンテナ(オプション) 2 シリアルコネクタ
- 
- 
- 
- 9 ネットワークコネクタ (RJ-45)
- 
- 3 DVI コネクタ CONTENT MANA A SAME A SAMPLE A SAMPLE A SAMPLE A VGA コネクタ
- 5 USB 2.0 コネクタ (4) 6 PS/2 キーボードコネクタ
- 7 電源コネクタ 3 PS/2 マウスコネクタ

## <span id="page-6-3"></span><span id="page-6-0"></span>コンピュータのセットアップ

## <span id="page-6-1"></span>コンピュータをセットアップする前に

コンピュータを設置するときは、電源に近いこと、換気のよい場所であること、そし て、コンピュータを置く場所が平らであることを確認してください。

■ 注意: コンピュータはスタンドにセットし、縦にして置きます。コンピュータを横 にして(側面を下にして)セットアップすると、空気の流れが悪くなり、パフォー マンスに影響を与えます。

コンピュータ周辺の空気の流れが悪くなると、コンピュータがオーバーヒートするおそ れがあります。 オーバーヒートを防ぐには、 コンピュータの背面に少なくとも 10.2 cm、 コンピュータの側面に少なくとも 5.1 cm の空間を持たせることが必要です。キャビネッ トや引き出しなど、閉ざされた空間にコンピュータを設置して、電源を入れることはし ないでください。

## <span id="page-6-2"></span>クイックセットアップ

警告:本項の手順を開始する前に、コンピュータに付属しているガイドの安全にお 使いいただくための注意事項を読み、その指示に従ってください。

■■ メモ:別途ご注文いただかないと同梱されないデバイスもあります。

<span id="page-7-0"></span>1 白色の DVI ケーブルまたは青色の VGA ケーブルのいずれかを使用して、モニ タを接続します。

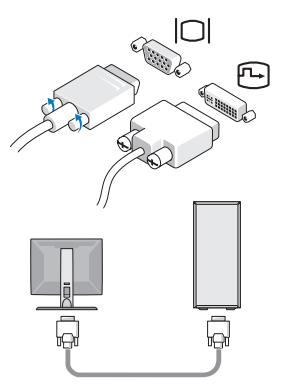

2 キーボードまたはマウスなどの USB デバイスを接続します。

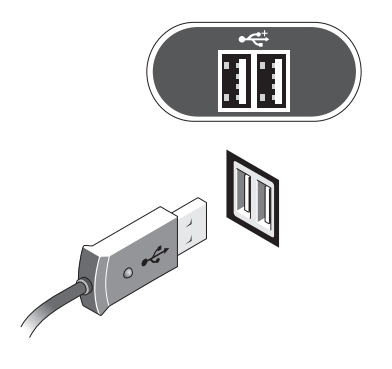

<span id="page-8-1"></span>ネットワークケーブルを接続します。

<span id="page-8-0"></span>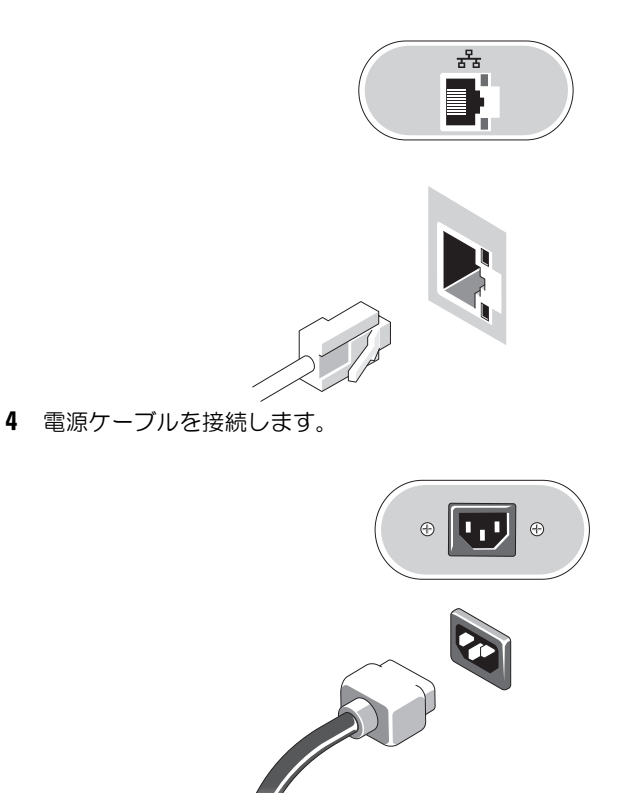

モニターとコンピュータの電源ボタンを押します。

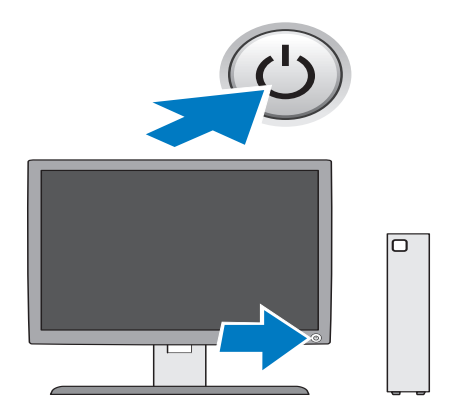

3

## <span id="page-10-1"></span><span id="page-10-0"></span>仕様

■ メモ:提供される内容は地域により異なる場合があります。コンピュータの構成の 詳細については、スタート→ヘルプとサポート をクリックし、お使いのコンピュータ に関する情報を表示するためのオプションを選択してください。

<span id="page-10-4"></span><span id="page-10-3"></span><span id="page-10-2"></span>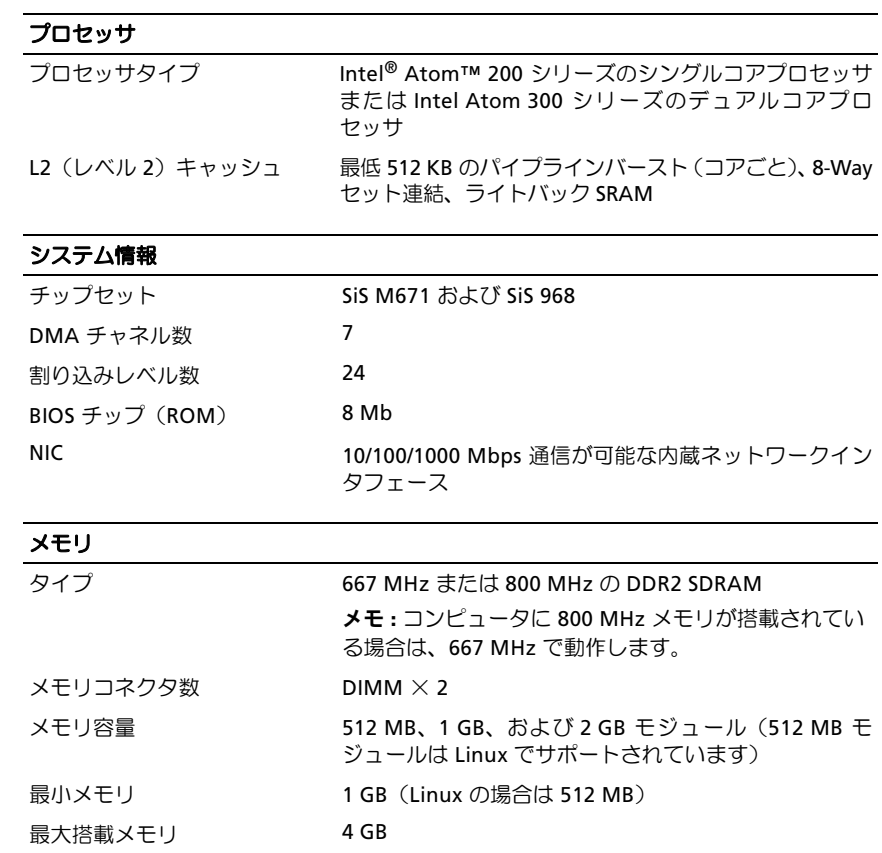

#### <span id="page-11-3"></span>ビデオ

#### タイプ

<span id="page-11-0"></span>SiS Mirage 内蔵 ビデオ

128 MB の共有ビデオメモリ (デフォルト。 BIOS シス テムのセットアップで変更できます)

## オーディオ

タイプ

ADI 1984A 内蔵 HD オーディオ

#### <span id="page-11-2"></span>ドライブ

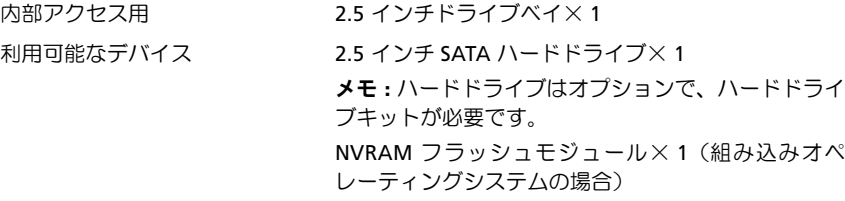

<span id="page-11-1"></span>コネクタ

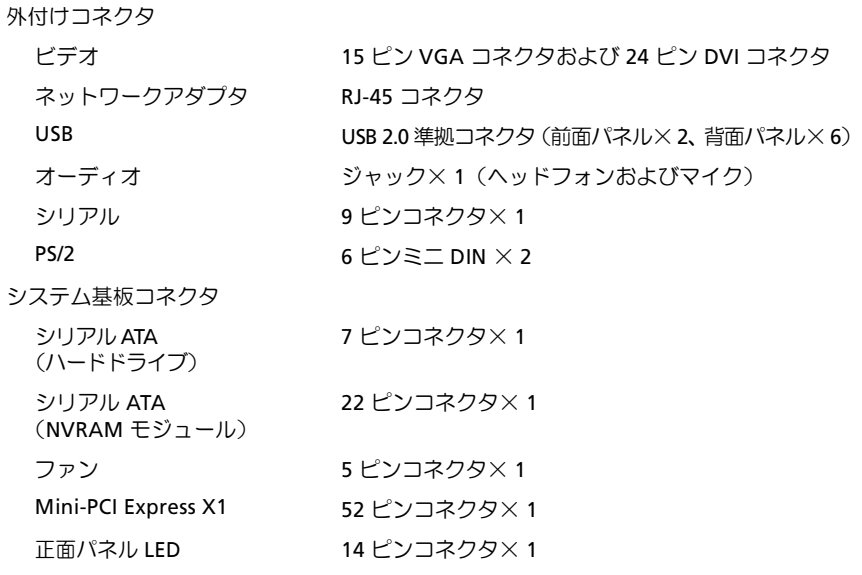

### コネクタ (続き)

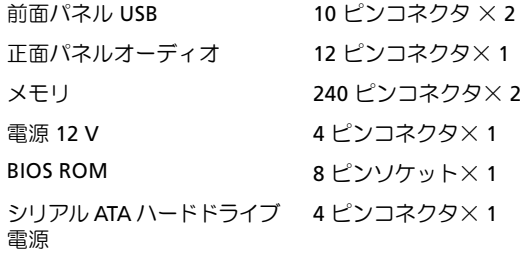

#### <span id="page-12-0"></span>コントロールとライト

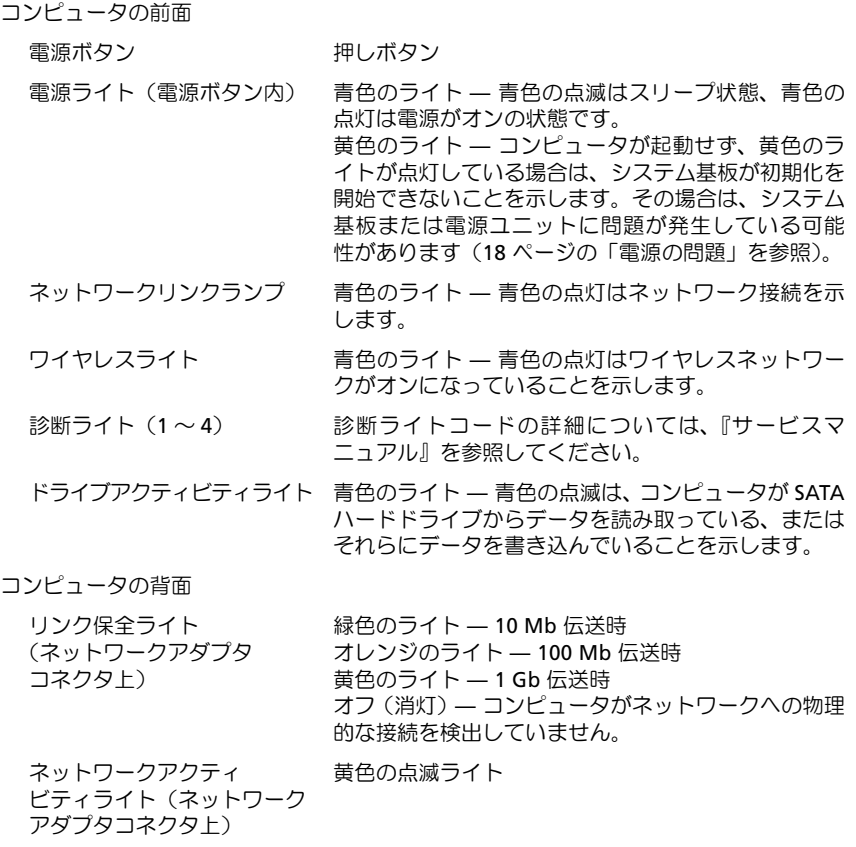

#### <span id="page-13-2"></span>電源

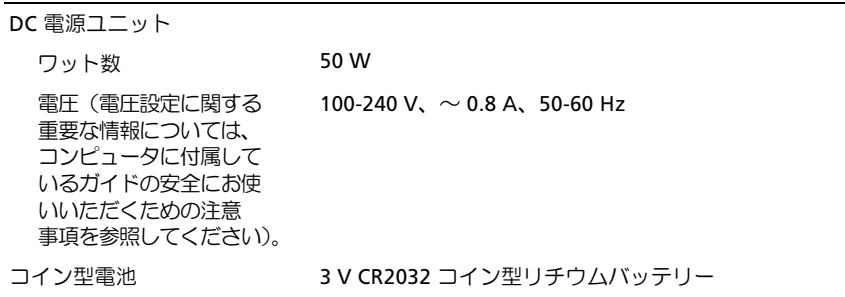

#### <span id="page-13-1"></span>サイズと重量

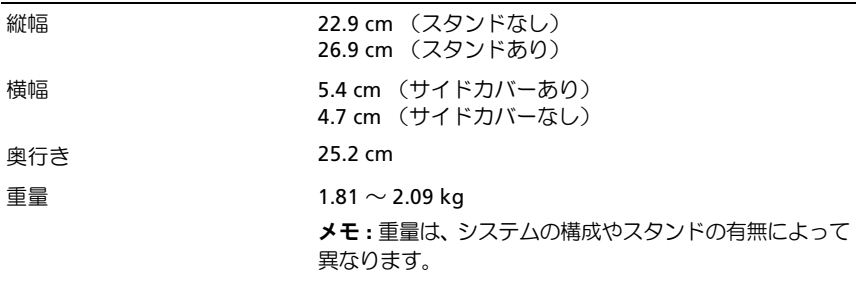

#### <span id="page-13-0"></span>環境

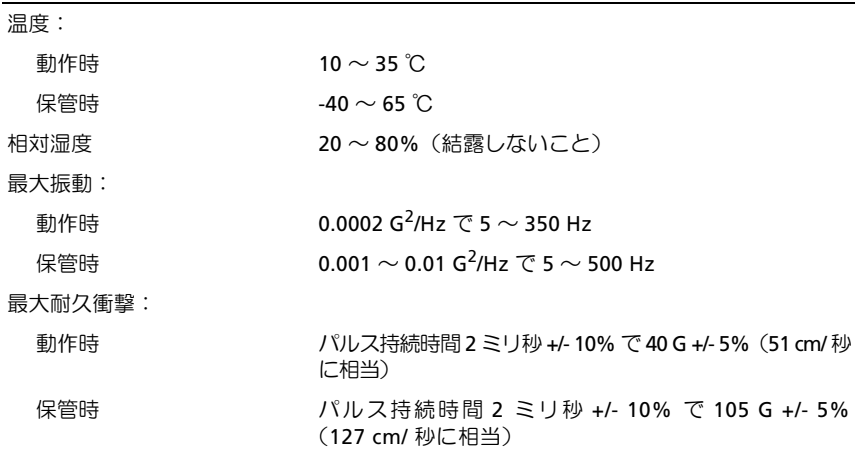

#### 環境 (続き)

高度:

動作時  $-15.2 \sim 3,048 \text{ m}$ 

保管時  $-15.2 \sim 10,668 \text{ m}$ 

空気中浮遊汚染物質レベル G2、または ISA-S71.04-1985 が定める規定値以内

### 仕様

# <span id="page-16-4"></span><span id="page-16-0"></span>トラブルシューティングのヒント

警告:カバーを開く前にコンピュータの電源プラグを必ずコンセントから抜いてく ださい。

■■ メモ:システムメッセージへの対応も含め、トラブルシューティングの詳細につい ては、**support.jp.dell.com** で『サービスマニュアル』を参照してください。

## <span id="page-16-1"></span>ハードウェアに関するトラブルシューティング の実行

- 1 スタートボタン (Microsoft® Windows® XP Embedded の場合)、または Windows Vista® スタートボタン 第 をクリックし、ヘルプとサポートをク リックします。
- 2 検索フィールドに、hardware troubleshooter と入力し、<Enter> を押し て検索を開始します。
- 3 検索結果のうち、問題を最もよく表しているオプションを選択し、その後に表 示されるトラブルシューティングの手順に従います。

## <span id="page-16-3"></span><span id="page-16-2"></span>ヒント

- デバイスが機能しない場合は、適切に接続されているか確認します。
- コンピュータの正面の診断ライトを確認するか、問題を知らせるビープコードを 聞きます。詳細に関しては、『サービスマニュアル』を参照してください。
- 部品を追加したり取り外した後に問題が発生した場合は、取り付け手順を見直 して、部品が正しく取り付けられているか確認します。
- 画面にエラーメッセージが表示される場合は、メッセージを正確にメモします。 このメッセージは、サポート担当者が問題を診断および解決するのに役立つ場 合があります。
- プログラムの実行中にエラーメッセージが表示される場合は、そのプログラム のマニュアルを参照してください。

#### <span id="page-17-2"></span><span id="page-17-0"></span>電源の問題

警告:コンピュータ内部の作業を始める前に、お使いのコンピュータに付属してい るガイドの安全にお使いいただくための注意事項をお読みください。安全に関する ベストプラクティスの詳細については、www.dell.com/regulatory\_compliance を参 照してください。

電源ライトが消灯している場合 — コンピュータの電源が切れているか、またはコン ピュータに電力が供給されていません。

- 電源ケーブルをコンピュータ背面の電源コネクタとコンセントにしっかりと装 着しなおします。
- 電源タップ、電源延長ケーブル、およびその他の電源保護装置を使用している 場合は、それらを外してコンピュータの電源が正常に入ることを確認します。
- 使用している電源タップがあれば、電源コンセントに接続され、オンになって いることを確認します。
- 電気スタンドなどの別の電化製品で試して、コンセントが機能しているか確認 します。

#### 電源ライトが青色に点灯していて、コンピュータの応答が停止した場合 —

- ディスプレイが接続されていて電源が入っているか確認します。
- ディスプレイが接続されていて電源が入っている場合は、**support.jp.dell.com** で『サービスマニュアル』を参照してください。

電源ライトが青色に点滅している場合 — コンピュータはスタンバイモードに なっています。キーボードのキーを押したり、マウスを動かしたり、電源ボタンを押 したりすると、通常の動作が再開されます。

電源ライトが黄色に点灯している場合 — 電源に問題が発生しているか、デバイ スが誤作動しているか、またはデバイスが正しく取り付けられていません。 電*撃 → → → スピ*に流力 > マ・シッカ<br>スが誤作動しているか、またはデバイスが正しく取り付けられていません。<br>電<mark>気的な妨害を解消します</mark> — 電気的な妨害の原因には、次のものがあります。

- 電源、キーボード、およびマウスの延長ケーブルが使用されている
- 同じ電源タップに接続されているデバイスが多すぎる
- <span id="page-17-3"></span>同じコンセントに複数の電源タップが接続されている

#### <span id="page-17-1"></span>メモリの問題

警告:コンピュータ内部の作業を始める前に、お使いのコンピュータに付属してい るガイドの安全にお使いいただくための注意事項をお読みください。安全に関する ベストプラクティスの詳細については、www.dell.com/regulatory\_compliance を参 照してください。

#### メモリが不足しているというメッセージが表示される場合 —

- 開いているファイルをすべて保存してから閉じ、使用していない実行中のプロ グラムをすべて終了して、問題が解決するか調べます。
- メモリの最小要件については、ソフトウェアのマニュアルを参照してください。 必要に応じて、増設メモリを取り付けます。
- メモリモジュールを装着しなおし、コンピュータがメモリと正常に通信してい るか確認します。
- a dia sease orge<br>• a Dell Diagnostics を実行します(21 ページの「Dell Diagnostics(診断)プログ [ラム](#page-20-2) | を参照)。

#### メモリにその他の問題がある場合 —

- コッシュ・・・』・・・・』・・・・・・・−<br>• メモリモジュールを装着しなおし、コンピュータがメモリと正常に通信してい るか確認します。
- シャニュー・シャ<br>• メモリの取り付けガイドラインに従っているか確認します。
- 使用するメモリがお使いのコンピュータでサポートされていることを確認しま す。お使いのコンピュータに対応するメモリの詳細については、11 [ページの](#page-10-1) 「什様」を参照してください。
- <span id="page-18-2"></span>• aÉää=aá∞e=a keesa。<br>• Dell Diagnostics を実行します(21 ページの「Dell Diagnostics(診断)プログ [ラム](#page-20-2) | を参照)。

#### <span id="page-18-0"></span>フリーズおよびソフトウェアの問題

 $\mathscr{A}$   $\star$  + : このマニュアルの手順は、Windows のデフォルト表示に合わせて記載されて いますので、お使いの Dell コンピュータを Windows クラシック表示に設定している 場合には画面と異なる場合があります。

#### コンピュータが起動しない

#### 電源ケーブルがコンピュータとコンセントにしっかりと接続されているか確認します

#### <span id="page-18-1"></span>プログラムが応答しない

#### プログラムを終了します —

- 1 <Ctrl><Shift><Esc>を同時に押してタスクマネージャを開き、アプリケーション タブをクリックします。
- 2 応答しなくなったプログラムをクリックして選択し、タスクの終了 をクリック します。

#### プログラムが繰り返しクラッシュする

■ メモ:ほとんどのソフトウェアのインストールの手順は、ソフトウェアのマニュアル、 フロッピーディスク、CD、または DVD に収録されています。

ソフトウェアのマニュアルを参照します — 必要に応じて、プログラムをアンインス トールしてから再インストールします。

<span id="page-19-0"></span>プログラムが以前の Microsoft Windows オペレーティングシステム向けに設計 されている

#### プログラム互換性ウィザードを実行します –

- 1 スタート → コントロールパネル → プログラム → 古いプログラムをこの バージョンの **Windows** で使用の順にクリックします。
- 2 プログラム互換性ウィザードの開始画面で、**Next**(次へ)をクリックします。
- <span id="page-19-2"></span>3 画面の指示に従います。

#### 画面が青色(ブルースクリーン)になる

コンピュータの電源を切ります — キーボードのキーを押したり、マウスを動か してもコンピュータが応答しない場合は、コンピュータの電源が切れるまで、電源ボ タンを=S=秒以上押し続けます。電源が切れたら、コンピュータを再起動します。

#### その他のソフトウェアの問題

## <span id="page-19-1"></span>トラブルシューティング情報については、ソフトウェアのマニュアルを確認 <sub>ての他のノノトウェアの问題</sub><br>トラブルシューティング情報については、ソフト<sup>,</sup><br>するかソフトウェアの製造元に問い合わせます —

- ファイ・・・ニ・・・ lutter ... ニュー ...<br>• プログラムがお使いのコンピュータにインストールされている OS と互換性が あるか確認します。
- • お使いのコンピュータがソフトウェアを実行するのに最低限度必要なハード<br>• お使いのコンピュータがソフトウェアを実行するのに最低限度必要なハード ウェア要件を満たしていることを確認します。詳細に関しては、ソフトウェア のマニュアルを参照してください。
- プログラムが正しくインストールおよび設定されているか確認します。
- ラークラー・エット・ファバー かないし はここ いっかい にじこ<br>• デバイスドライバがプログラムと競合していないか確認します。
- 必要に応じて、プログラムをアンインストールしてから再インストールします。

#### <span id="page-20-6"></span><span id="page-20-0"></span>デルテクニカルアップデートサービス

デルテクニカルアップデートサービスは、お使いのコンピュータに関するソフト ウェアおよびハードウェアのアップデートを電子メールにて事前に通知する サービスです。デ ルテクニカルアップデートサービスに 登 録 するには、 **support.dell.com/technicalupdate**(英語)にアクセスしてください。

#### <span id="page-20-7"></span><span id="page-20-1"></span>デルサポートユーティリティ

 $\mathbb Z$  メモ:デルサポートユーティリティは、Linux および Windows XP Embedded オペ レーティングシステムではサポートされていません。

デルサポートユーティリティは、セルフサポート情報、ソフトウェアのアップデートを 提供するほか、お使いのコンピュータ環境をヘルススキャンする場合に使用します。デ ルサポートユーティリティは、タスクバーの < アイコンまたはスタートメニューから アクセスできます。

デルサポートアイコンがタスクバーに表示されていない場合は、次の手順を実行します。

- 1 スタート<sup>47</sup>→ すべてのプログラム → Dell Support → Dell Support Settings を クリックします。
- 2 タスクバーにアイコンを表示するオプションがチェックされていることを確認 します。

■■ メモ:デルサポートユーティリティがスタートメニューから利用できない場合は、 **support.jp.dell.com** からダウンロードしてください。

デルサポートユーティリティの詳細に関しては、デルサポート画面の上部にある疑問 符(?) をクリックしてください。

#### <span id="page-20-3"></span><span id="page-20-2"></span>Dell Diagnostics (診断) プログラム

<span id="page-20-5"></span>■ メモ: Dell Diagnostics プログラムは、ハードドライブが搭載されていて、NVRAM フ ラッシュモジュール上で Windows XP Embedded を実行しているオペレーティング システムでのみサポートされています。

<span id="page-20-4"></span>Dell Diagnostics プログラムを開始する(コンピュータにインストールされている 場合)

- 1 コンピュータが正常な電源コンセントに接続されていることを確認します。
- 2 コンピュータの電源を入れます(または再起動します)。
- 3 DELL ロゴが表示されたら、すぐに<F12> を押します。Boot to Utility Partition を 選択して<Enter>を押します。

■ メモ:キーを押すタイミングが遅れてオペレーティングシステムのロゴが表示 されてしまったら、Microsoft Windows デスクトップが表示されるまでそのま ま待機し、コンピュータをシャットダウンして操作をやりなおしてください。

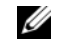

- メモ:診断ユーティリィティパーティションが見つからないことを知らせる メッセージが表示された場合は、**Drivers and Utilities** メディアから Dell Diagnostics プログラムを実行します。
- 4 任意のキーを押してハードディスクドライブ上の診断ユーティリティパーティ ションから Dell Diagnostics を起動し、画面の指示に従います。

#### <span id="page-21-0"></span>Dell Drivers and Utilities メディアから Dell Diagnostics を起動する場合

- **シェメモ: Dell Drivers and Utilities** メディアはオプションなので、出荷時にすべてのコン ピュータに付属しているわけではありません。この手順では、外付けオプティカルド ライブも必要です。
	- 1 外付けオプティカルドライブをコンピュータに接続します。
	- 2 **Drivers and Utilities** メディアをセットします。
	- 3 コンピュータをシャットダウンして、再起動します。

DELL ロゴが表示されたら、すぐに <F12> を押します。

- メモ: キーを押すタイミングが遅れてオペレーティングシステムのロゴが表示 されてしまったら、Microsoft Windows デスクトップが表示されるまでそのま ま待機し、コンピュータをシャットダウンして操作をやりなおしてください。
- 
- メモ: 次の手順は、起動順序を1回だけ変更します。次回の起動時には、コン ピュータはセットアップユーティリティで指定したデバイスから起動します。
- 4 起動デバイスのリストが表示されたら、**CD/DVD/CD-RW**をハイライト表示して <Enter> を押します。
- 5 表示されたメニューから Boot from CD-ROM を選択し、<Enter> を押します。
- 6 1 を入力して、CD のメニューを開始し、<Enter> を押して続行します。
- 7 番号の付いたリストから **Run the 32 Bit Dell Diagnostics** を選択します。複数 のバージョンがリストにある場合は、お使いのコンピュータに対応したバー ジョンを選択してください。
- 8 Dell Diagnostics の Main Menu (メインメニュー)が表示されたら、実行する テストを選択し、画面の指示に従います。

## <span id="page-22-3"></span><span id="page-22-0"></span>ソフトウェアの再インストール

## <span id="page-22-4"></span><span id="page-22-1"></span>ドライバ

#### <span id="page-22-5"></span><span id="page-22-2"></span>ドライバの確認

#### Windows Vista®

- 1 お使いのコンピュータのデバイス一覧を確認します。
	- a Windows Vista のスタートボタン <sup>69</sup> をクリックして、**コンピュータ**を右 クリックします。
	- **b プロパティ → デバイスマネージャ**をクリックします。
	- ■■ メモ: ユーザーアカウント制御ウィンドウが表示される場合があります。お客 様がコンピュータの管理者の場合は、続行をクリックします。管理者でない場 合は、管理者に問い合わせて続行します。
- 2 リストをスクロールダウンし、デバイスアイコン上の感嘆符([1]の付いた黄 色の円)の付いたデバイスを探します。

デバイス名の横に感嘆符がある場合、ドライバの再インストールまたは新しい ドライバのインストールが必要な場合があります(24 [ページの「ドライバおよ](#page-23-0) [びユーティリティの再インストール](#page-23-0)」を参照)。

#### Windows® XP Embedded

- 1 お使いのコンピュータのデバイス一覧を確認します。
	- a デスクトップの**マイ コンピュータ**を右クリックします。
	- b プロパティをクリックします。
	- メモ: ユーザーアカウント制御ウィンドウが表示される場合があります。お客 様がコンピュータの管理者の場合は、続行をクリックします。管理者でない場 合は、管理者に問い合わせて続行します。
	- c ハードウェアタブをクリックし、次にデバイスマネージャをクリックし ます。

2 リストをスクロールダウンし、デバイスアイコン上の感嘆符([!]の付いた黄 色の円)の付いたデバイスを探します。 デバイス名の横に感嘆符がある場合、ドライバの再インストールまたは新しい ドライバのインストールが必要な場合があります(24[ページの「ドライバおよび](#page-23-0) [ユーティリティの再インストール](#page-23-0)」を参照)。

#### <span id="page-23-2"></span><span id="page-23-0"></span>ドライバおよびユーティリティの再インストール

**<D 注意:**デルサポートウェブサイト support.jp.dell.com で、お使いのコンピュータ用 に承認されているドライバが提供されています。その他の媒体からのドライバをイン ストールすると、お使いのコンピュータが適切に動作しないおそれがあります。

#### <span id="page-23-3"></span>以前のデバイスドライババージョンへの復帰

#### Windows Vista

- <span id="page-23-1"></span>1 Windows Vista のスタートボタン キ をクリックして、コンピュータを右ク リックします。
- 2 プロパティ → デバイスマネージャをクリックします。
	- ■■ メモ: ユーザーアカウント制御ウィンドウが表示される場合があります。お客 様がコンピュータの管理者の場合は、続行をクリックします。管理者でない場 合は、管理者に連絡してデバイスマネージャを起動します。
- 3 新しいドライバがインストールされたデバイスを右クリックして、プロパティを クリックします。
- 4 ドライバタブ → ドライバを元に戻すをクリックします。

デバイスドライバのロールバックを使っても問題が解決しない場合は、システムの復 元(26[ページの「お使いの](#page-25-0)OS の復元」を参照)を使用して、新しいデバイスドラ イバをインストールする前の稼動状態にコンピュータを戻します。

#### Windows XP Embedded

- 1 お使いのコンピュータのデバイス一覧を確認します。
	- a デスクトップのマイ コンピュータを右クリックします。
	- b プロパティ をクリックします。
	- ■■ メモ:ユーザーアカウント制御ウィンドウが表示される場合があります。お客 様がコンピュータの管理者の場合は、続行をクリックします。管理者でない場 合は、管理者に問い合わせて続行します。
	- c ハードウェアタブをクリックし、次にデバイスマネージャをクリックし ます。
- 24 | ソフトウェアの再インストール
- 2 新しいドライバがインストールされたデバイスを右クリックして、**プロパティ**を クリックします。
- 3 ドライバタブ → ドライバを元に戻すをクリックします。

デバイスドライバのロールバックを使っても問題が解決しない場合は、システムの復 元 (26 [ページの「お使いの](#page-25-0) OS の復元」を参照) を使用して、新しいデバイスドラ イバをインストールする前の稼動状態にコンピュータを戻します。

#### 手動によるドライバの再インストール

#### Windows Vista

- 1 Windows Vista のスタートボタン <sup>(チ)</sup> をクリックして、コンピュータを右ク リックします。
- 2 プロパティ → デバイスマネージャをクリックします。
	- メモ:ユーザーアカウント制御ウィンドウが表示されます。お客様がコン ピュータの管理者の場合は、続行をクリックします。管理者でない場合は、管 理者に問い合わせて続行します。
- 3 ドライバをインストールするデバイスのタイプをダブルクリックします(たと えば、オーディオまたはビデオ)。
- 4 インストールするドライバのデバイスの名前をダブルクリックします。
- 5 ドライバタブ → ドライバの更新 → コンピュータを参照してドライバ ソフト ウェアを検索しますの順にクリックします。
- 6 参照をクリックして、あらかじめドライバファイルをコピーしておいた場所を 参照します。
- 7 ドライバの名前をクリックし、**OK** → 次へ の順にクリックします。
- 8 完了をクリックして、コンピュータを再起動します。

#### Windows XP Embedded

- 1 お使いのコンピュータのデバイス一覧を確認します。
	- a デスクトップのマイ コンピュータを右クリックします。
	- b プロパティをクリックします。
	- ■■ メモ: ユーザーアカウント制御ウィンドウが表示される場合があります。お客 様がコンピュータの管理者の場合は、続行をクリックします。管理者でない場 合は、管理者に問い合わせて続行します。
	- c ハードウェアタブをクリックし、次にデバイスマネージャをクリックし ます。
- 2 ドライバが必要なデバイスを右クリックし、**ドライバの更新**をクリックします。
- 3 ドライバタブ → ドライバの更新をクリックします。
- <span id="page-25-2"></span>4 画面の指示に従って、ローカルソースからドライバをインストールするか、Webで ドライバを検索します。

## <span id="page-25-0"></span>お使いの OS の復元

システムの構成によっては、次の方法を使用してオペレーティングシステムを復元す ることができます。

- \_ a.s. sesses<br>• Microsoft® Windows のシステムの復元(ハードドライブが搭載され、Windows Vista を実行しているコンピュータでのみ実行可能) を実行すると、データファ イルに影響を与えることなく、コンピュータを以前の動作状態に戻すことができ ます。データファイルを保存したまま OS を復元するための最初の解決策として、 システムの復元を実行してください。
- コンピュータに『再インストール用』メディアが付属している場合は、そのメ ディアを使用して OS を復元できます。ただし、『再インストール用』メディアを 使用するとハードドライブ上のすべてのデータが削除されます。このオプション では、メディアを実行するための外付けオプティカルドライブが必要です(この オプションは、ハードドライブが搭載され、Windows Vista を実行しているコン ピュータでのみ実行可能です)。

#### <span id="page-25-3"></span><span id="page-25-1"></span>Microsoft Windows のシステムの復元の使用(ハードドライブを 搭載した Windows Vista オペレーティングシステムのみ)

■ メモ:このマニュアルの手順は、Windows のデフォルト表示に合わせて記載されて いますので、お使いの Dell コンピュータを Windows クラシック表示に設定している 場合には画面と異なる場合があります。

#### システムの復元の開始

- 1 Windows Vista のスタートボタン + をクリックします。
- 2 検索の開始ボックスに システムの復元 と入力し、<Enter> を押します。
	- メモ: ユーザーアカウント制御ウィンドウが表示される場合があります。お客 様がコンピュータの管理者の場合は、実行をクリックします。管理者でない場 合は、管理者に問い合わせて目的の操作を続行します。
- 3 次へをクリックして、画面に表示される指示に従います。

#### 以前のシステムの復元の取り消し

- 注意: 以前のシステムの復元を取り消す前に、開いているファイルをすべて保存し て閉じ、実行中のプログラムをすべて終了します。システムの復元が完了するまで、 いかなるファイルまたはプログラムも変更したり、開いたり、削除したりしないで ください。
	- 1 Windows Vista のスタートボタン キ をクリックします。
	- 2 検索の開始ボックスに システムの復元 と入力し、<Enter> を押します。
	- 3 システムの復元の取り消しを選択して、次へをクリックします。

#### 28 | ソフトウェアの再インストール

## <span id="page-28-11"></span><span id="page-28-0"></span>情報の調べ方

シ メモ:一部の機能やメディアはオプションであり、出荷時にコンピュータに付属し .<br>ていない場合があります。特定の国では使用できない機能やメディアもあります。

■ メモ:追加の情報がコンピュータに同梱されている場合があります。

<span id="page-28-14"></span><span id="page-28-13"></span><span id="page-28-12"></span><span id="page-28-10"></span><span id="page-28-9"></span><span id="page-28-8"></span><span id="page-28-7"></span><span id="page-28-6"></span><span id="page-28-5"></span><span id="page-28-4"></span><span id="page-28-3"></span><span id="page-28-2"></span><span id="page-28-1"></span>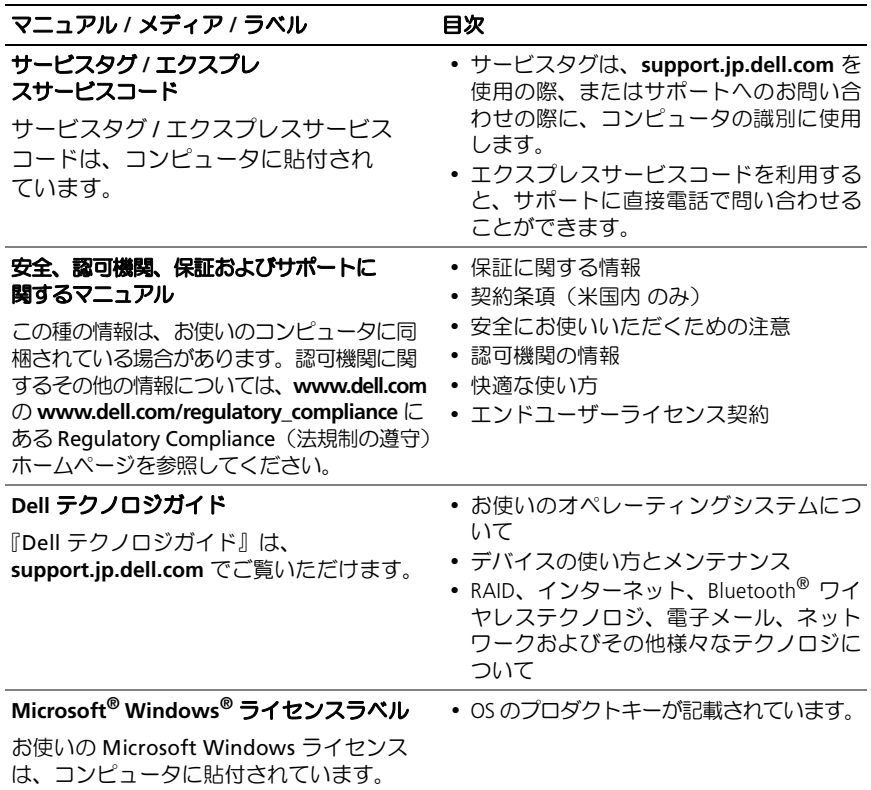

## <span id="page-30-0"></span>困ったときは

## <span id="page-30-2"></span><span id="page-30-1"></span>テクニカルサポートの利用法

警告:コンピュータカバーを取り外す必要がある場合、まずコンピュータの電源ケー ブルとモデムケーブルをすべてのコンセントから外してください。お使いのコン ピュータに付属しているガイドの安全にお使いいただくための注意事項を参照して ください。

コンピュータに何らかの問題が発生した場合は、問題の診断と解決のために次の手順を 行います。

- 1 コンピュータで発生している問題に関する情報および手順については、17 [ページ](#page-16-3) [の「ヒント](#page-16-3)」を参照してください。
- 2 Dell Diagnostics を実行する手順については、21 ページの「Dell Diagnostics [\(診断\)プログラム](#page-20-3)」を参照してください。
- 3 35 ページの「Diagnostics (診断) チ[ェックリスト](#page-34-0)」に必要事項を記入してく ださい。
- 4 インストールとトラブルシューティングの手順については、デルサポートサイト (**support.jp.dell.com**)をご覧ください。デルサポートオンラインのさらに詳細な リストについては、PO [ページの「オンラインサービス](#page-31-2)」を参照してください。
- 5 これまでの手順で問題が解決しない場合は、36 [ページの「デル](#page-35-0)へのお問い合わ [せ](#page-35-0)」を参照してください。
- メモ:デルサポートへお問い合わせになるときは、できればコンピュータの電源を 入れて、コンピュータの近くから電話をおかけください。サポート担当者がコン ピュータでの操作をお願いすることがあります。

デルのオートテレフォンシステムの指示に従って、エクスプレスサービスコードを入力 すると、電話は適切なサポート担当者に転送されます。エクスプレスサービスコードを お持ちでない場合は、**Dell Accessories** フォルダを開き、エクスプレスサービスコード アイコンをダブルクリックします。その後は、表示される指示に従ってください。 デルサポートの利用方法については、32 [ページの「テクニカルサポートとカスタマー](#page-31-0) [サービス](#page-31-0)」を参照してください。

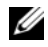

■ メモ:次のサービスは、米国本土以外ではご利用になれないことがあります。サー ビスが利用できるかどうかは、最寄のデルへお問い合わせください。

#### <span id="page-31-5"></span><span id="page-31-0"></span>テクニカルサポートとカスタマーサービス

デル製品に関するお問い合わせは、デルのテクニカルサポートをご利用ください。サポー トスタッフはコンピュータによる診断に基づいて、正確な回答を迅速に提供します。 デルのテクニカルサポートへお問い合わせになるときは、まず 34 [ページの「お問い](#page-33-1)」 合わ[せになる](#page-33-1)前に」を参照し、次に、お住まいの地域の連絡先を参照するか、 **support.jp.dell.com** をご覧ください。

#### <span id="page-31-3"></span><span id="page-31-1"></span>DellConnect™

DellConnect は簡単なオンラインアクセスツールで、このツールの使用により、デル のサービスおよびサポートは、ブロードバンド接続を通じてコンピュータにアクセス し、お客様の監視の下で問題の診断と修復を行うことができるようになります。詳細 については、**support.jp.dell.com** にアクセスし、**DellConnect** をクリックして表示 されるページを参照してください。

#### <span id="page-31-4"></span><span id="page-31-2"></span>オンラインサービス

Dell 製品およびサービスについては、以下のウェブサイトをご覧ください。

**www.dell.com**

**www.dell.com/ap** (アジア / 太平洋地域)

**www.dell.com/jp**(日本)

**www.euro.dell.com**(ヨーロッパ)

**www.dell.com/la**(ラテンアメリカおよびカリブ海諸国)

**www.dell.ca**(カナダ)

デルサポートへのアクセスには、次の Web サイトおよび電子メールアドレスをご利 用ください。

<sub>•</sub><br>• デルサポートサイト

**support.dell.com**

**support.jp.dell.com**(日本)

**support.euro.dell.com** (ヨーロッパ)

• デルサポートの電子メールアドレス **mobile\_support@us.dell.com support@us.dell.com** 

**la-techsupport@dell.com**(ラテンアメリカおよびカリブ海諸国)

apsupport@dell.com (アジア / 太平洋地域のみ)

• デルのマーケティングおよびセールスの電子メールアドレス apmarketing@dell.com (アジア / 太平洋地域のみ)

sales\_canada@dell.com (カナダのみ)

• Anonymous file transfer protocol (Anonymous FTP) ftp.dell.com - anonymous ユーザーとしてログインし、パスワードには電子 メールアドレスを使用してください。

#### <span id="page-32-0"></span>FAX 情報サービス

FAX 情報サービスは、フリーダイヤルでファクシミリを使用して技術情報を提供する サービスです。

プッシュホン式の電話から必要なトピックを選択します。電話番号については、 36 [ページの「デル](#page-35-0)へのお問い合わせ」を参照してください。

#### <span id="page-32-1"></span>24 時間納期情報案内サービス

注文したデル製品の状況を確認するには、support.jp.dell.com にアクセスするか、24 時間納期情報案内サービスにお問い合わせください。音声による案内で、注文につい て調べて報告するために必要な情報をお伺いします。電話番号については、36 [ページ](#page-35-0) の「デルへ[のお問い合](#page-35-0)わせ」を参照してください。

## <span id="page-32-2"></span>ご注文に関する問題

欠品、部品の誤り、間違った請求書などの注文に関する問題がある場合は、デルカス タマーケアにご連絡ください。お電話の際は、納品書または出荷伝票をご用意くださ い。電話番号については、36 [ページの「デル](#page-35-0)へのお問い合わせ」を参照してください。

## <span id="page-32-3"></span>製品情報

デルのその他の製品に関する情報や、ご注文に関しては、デルウェブサイト **www.dell.com/jp** をご覧ください。お住まいの地域の電話番号について、またはセー ルス担当者への連絡は、36 [ページの「デル](#page-35-0)へのお問い合わせ」を参照してください。

## <span id="page-33-0"></span>保証期間中の修理と返品について

修理と返品のいずれの場合も、返送するものをすべて用意してください。

- 1 はじめにデルの営業担当者にご連絡ください。デルから製品返送用の RMA ナン バー(返却番号)をお知らせいたしますので梱包する箱の外側にはっきりとよく わかるように書き込んでください。 電話番号については、36 [ページの「デル](#page-35-0)へのお問い合わせ」を参照してくださ い。納品書のコピーと返品理由を記入した書面を同梱してください。
- 2 実行したテストと Dell Diagnostics (36 [ページの「デル](#page-35-0)へのお問い合わせ」を 参照)から出力されたエラーメッセージを記入した Diagnostics (診断) チェッ クリスト (35 ページの「Diagnostics (診断) チ[ェックリスト](#page-34-0)」を参照)のコ ピーを同梱してください。
- 3 修理や交換ではなく、返金を希望される場合は、返品する製品のアクセサリ(電 源ケーブル、ソフトウェアフロッピーディスク、マニュアルなど)も同梱して ください。
- 4 汲却品一式を出荷時のシステム梱包箱か同等の箱に梱包してください。

送料はお客様のご負担となります。製品が弊社に到着するまでのリスク、および製品に 掛ける保険も、お客様のご負担となります。代金引換払い (Collect On Delivery = C.O.D.) での返品は受け付けられません。

上記要件のいずれかを欠く返品は受け付けられず、返送扱いとなります。

## <span id="page-33-1"></span>お問い合わせになる前に

■■ メモ:お電話の際は、エクスプレスサービスコードをご用意ください。エクスプレ スサービスコードを利用すると、デルの電話自動サポートシステムによって、より 迅速にサポートが受けられます。また、サービスタグ(コンピュータの背面または 底部にあります)が必要な場合もあります。

Diagnostics (診断) チェックリストに前もってご記入ください (35 [ページの](#page-34-0) 「Diagnostics (診断) チ[ェックリスト](#page-34-0)」を参照)。デルへお問い合わせになるときは、 できればコンピュータの電源を入れて、コンピュータの近くから電話をおかけくださ い。キーボードからのコマンドの入力や、操作時に詳細情報を説明したり、コンピュー タ自体でのみ可能な他のトラブルシューティング手順を試してみるようにお願いす る場合があります。また、コンピュータのマニュアルもご用意ください。

警告:コンピュータ内部の作業を始める前に、お使いのコンピュータに同梱の、安全 にお使いいただくための注意に従ってください。

<span id="page-34-0"></span>Diagnostics(診断)チェックリスト

名前:

日付:

住所:

電話番号:

サービスタグナンバー(コンピュータ背面または底面のバーコードの番号):

エクスプレスサービスコード:

返品番号(デルサポート担当者から提供された場合):

OS とバージョン:

周辺機器:

拡張カード:

ネットワークに接続されていますか?はい いいえ

ネットワーク、バージョン、ネットワークアダプタ:

プログラムとバージョン:

OS のマニュアルを参照して、システムの起動ファイルの内容を確認してください。 コンピュータにプリンタを接続している場合、各ファイルを印刷します。印刷でき ない場合は、各ファイルの内容を記録してからデルにお問い合わせください。

エラーメッセージ、ビープコード、または Diagnostics (診断)コード:

問題点の説明と実行したトラブルシューティング手順:

#### 困ったときは | 35

## <span id="page-35-0"></span>デルへのお問い合わせ

米国にお住まいの方は、800-WWW-DELL (800-999-3355) までお電話ください。

<span id="page-35-1"></span>イメモ:お使いのコンピュータがインターネットに接続されていない場合は、購入時 の納品書、出荷伝票、請求書、またはデルの製品カタログで連絡先をご確認ください。

デルでは、オンラインまたは電話によるサポートとサービスのオプションを複数提供 しています。サポートやサービスの提供状況は国や製品ごとに異なり、国 / 地域に よってはご利用いただけないサービスもございます。デルのセールス、テクニカルサ ポート、またはカスタマーサービスへは、次の手順でお問い合わせいただけます。

- 1 **support.jp.dell.com** にアクセスし、ページ下の国・地域の選択ドロップダウンメ ニューで、お住まいの国または地域を確認します。
- 2 ページ左側にあるお問い合わせをクリックし、目的に合ったサービスまたはサ ポートリンクを選択します。
- 3 ご都合の良いお問い合わせの方法を選択します。

## <span id="page-36-0"></span>索引

## D

DellConnect, 32 Dell Diagnostics (診断) Drivers and Utilities メディアからの **起動 22** [ハードディスクドライブからの](#page-20-4) 起動, 21 Dell Diagnostics (診断)  $\mathcal{O}$ ログラム: 21 Dell [テクノロジガイド](#page-28-1) 29 Drivers and Utilities メディア Dell Diagnostics (診断) プログラム, 21

#### W

Windows Vista [以前のデバイスドライバ](#page-23-1) バージョンへの復帰, 24 [システムの復元](#page-25-2), 26 [デバイスドライバの](#page-23-1) ロールバック 24 [プログラム互換性ウィザード](#page-19-0) 20 Windows XP [システムの復元](#page-25-2), 26 Windows [ライセンスラベル](#page-28-2), 29

### あ

アップデート [ソフトウェアとハードウェア](#page-20-6), 21 [安全に関する注意](#page-28-3), 29

## う

ウィザード [プログラム互換性ウィザード](#page-19-0), 20

## え

[エクスプレスサービスコード](#page-28-4), 29 [エンドユーザーライセンス契約](#page-28-5), 29

#### お

オペレーションシステム [システムの復元](#page-25-2), 26 [オペレーティングシステムの](#page-28-6) プロダクトキー, 29

### か

[快適な使い方](#page-28-7), 29

#### け

[契約条項](#page-28-8), 29

## こ

コンピュータの図 [正面](#page-4-2) 5 [背面](#page-5-1) 6

### さ

```
再インストール
 ソフトウェア, 23
 ドライバおよび
    ユーティリティ, 24
サービスタグ, 29
サービスマニュアル, 29
サポート, 31
 DellConnect, 32
 オンラインサービス, 32
 地域, 32
 テクニカルサポートと
    カスタマーサービス, 32
 デルへのお問い合わせ, 36
サポート情報, 29
```
## し

[システムの復元](#page-25-2), 26 仕様 [オーディオ](#page-11-0), 12 [環境](#page-13-0), 14 [コネクタ](#page-11-1), 12 [コロントールとライト](#page-12-0), 13 [サイズと重量](#page-13-1), 14 [システム情報](#page-10-2), 11 [すべて](#page-10-1), 11 [電源](#page-13-2), 14 [ドライブ](#page-11-2), 12  $E = \vec{r}$ [プロセッサ](#page-10-3), 11 [メモリ](#page-10-4), 11 [情報の調べ方](#page-28-11), 29 診断 [デル](#page-20-5), 21

#### せ

```
接続
 電源ケーブル, 9
 ネットワークケーブル, 9
 モニター, 8
セットアップ
 コンピュータ, 7
```
### そ

ソフトウェア [アップデート](#page-20-6) 21 [再インストール](#page-22-3), 23 [トラブルシューティング](#page-18-1), 19, 20 [問題](#page-19-0), 20

## て

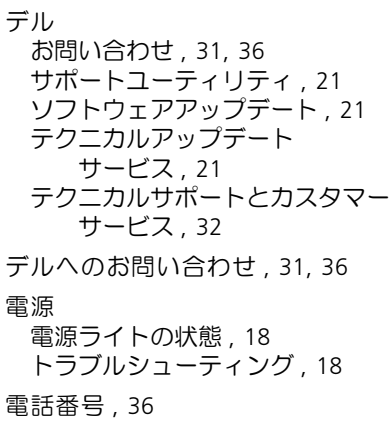

## と

[ドライバ](#page-22-4), 23 [以前のバージョンへの復帰](#page-23-3), 24 [確認](#page-22-5), 23 [再インストール](#page-23-2), 24 [トラブルシューティング](#page-16-4), 17 Dell Diagnostics (診断) プログラム, 21 青色の画面 [\(ブルースクリーン\)](#page-19-2) , 20 [以前の状態の復元](#page-25-2) 26 [コンピュータが応答しない](#page-18-2), 19 [ソフトウェア](#page-18-2), 19, 20 [電源](#page-17-2), 18 [電源ライトの状態](#page-17-2), 18 [ヒント](#page-16-3), 17 [プログラムがクラッシュする](#page-18-2), 19 [プログラムと](#page-19-0) Windows の 互換性, 20 [メモリ](#page-17-3), 18

## め

メモリ [トラブルシューティング](#page-17-3), 18

### も

問題 [以前の状態の復元](#page-25-3), 26

## ら

[ライセンスラベル](#page-28-14), 29

#### に

[認可機関の情報](#page-28-12), 29

#### ほ

[保証に関する情報](#page-28-13), 29

#### ま

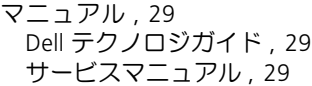